#### **HƯỚNG DẪN CHUYỂN ĐỔI MẶT HÀNG A SANG MẶT HÀNG B TRÊN EGAS**

## **I. KHAI BÁO HỒ SƠ GIÁ MẶT HÀNG B**

B1: Truy cập vào phần mềm EGAS server.

B2: Login vào User văn phòng

B3: Vào menu CHXD\Giá\ Giá bán lẻ XDS, DMN

B4: Nhập giá bán các phương thức cho mặt hàng này theo quy định.

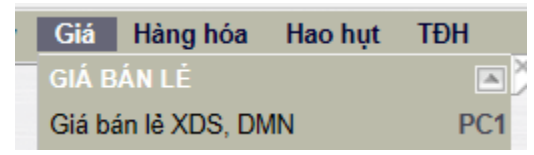

## **II. SAVE AS BỂ CHỨA MẶT HÀNG A THÀNH MẶT HÀNG B**

B1: Truy cập vào phần mềm EGAS server

B2: Login vào User văn phòng có quyền thay đổi thông tin cấu hình Bể chứa

B3: Vào menu Hệ thống\ Cấu hình CHXD\ Bể chứa, chọn bể chứa sẽ chứa mặt hàng B

- Nhấn nút  $\leq d\acute{e}$  nút "Lưu" chuyển thành Save As (Ctrl-S)

B4: Sửa các giá trị theo thông tin bể mới:

- Mã bể: Tăng dần theo thứ tự số bể trong CH.
- Mã TĐH: thêm một số ký tự dạng số sau mã TĐH hiện tại.
- Tên bể: sửa theo quy định cho mặt hàng mới.
- Hàng hóa: chọn mặt hàng B.
- $-$  Bỏ check  $\Box$ Use TĐH

B5: Tại thời điểm CH bắt đầu nhập hàng hóa mới.

- Hoán đổi mã TĐH giữa bể chứa mặt hàng A và mặt hàng B để đảm bảo tính liên tục của mã TĐH các bể chứa đang kết nối.
- Check vào ô  $\Box$ Use TĐH nếu có kết nối TĐH bể
- Thay đổi giá trị trạng thái của bể cũ thành Trạng thái Không sử dụng

# **III. THÊM VÒI BƠM XUẤT BÁN MẶT HÀNG B**

B1: Truy cập vào phần mềm EGAS server

B2: Login vào User văn phòng có quyền thay đổi thông tin cấu hình Vòi Bơm

B3: Vào menu Hệ thống\ Cấu hình CHXD\ Vòi bơm, chọn Cửa hàng sẽ bán mặt hàng B

- Nhấn nút Thêm để tạo mới mặt hàng

B4: Sửa các giá trị theo thông tin Vòi bơm mới:

- Mã vòi: Tăng dần theo thứ tự số vòi bơm trong CH.
- Mã TĐH: thêm một số ký tự dạng số sau mã TĐH hiện tại.
- Tên vòi bơm: sửa theo quy định cho mặt hàng mới.
- Nối bể: chọn bể chứa mặt hàng B.
- Bỏ check □Use TĐH

B5: Tại thời điểm CH bắt đầu xuất bán hàng hóa mới.

- Hoán đổi mã TĐH giữa vòi bơm xuất bán mặt hàng cũ và mặt hàng mới để đảm bảo tính liên tục của mã TĐH các vòi bơm đang kết nối.
- Check vào ô  $\boxdot$ Use TDH nếu có kết nối TĐH vòi bơm
- Thay đổi giá trị trạng thái của vòi bơm cũ thành<br>Trạng thái Không sử dụng
- Trong ca bán hàng hiện tại, CH tạo chứng từ nhân hàng vào ca, nhân vòi bơm mới từ Cửa hàng.

#### **IV. CHUYỂN ĐỔI MẶT HÀNG TRONG CA BÁN HÀNG**

Cửa hàng tạo 2 chứng từ WS1 - nhận hàng vào ca để nhận vòi bơm

 $+$  Bước 1: Tạo chứng từ WS1 – Nhân hàng vào ca, với giá trị Nhân hàng từ = Ca trưởng ca trước để nhận các vòi bơm và hàng hóa khác từ ca trước. Xóa vòi bơm nối với bể chứa mặt hàng A.

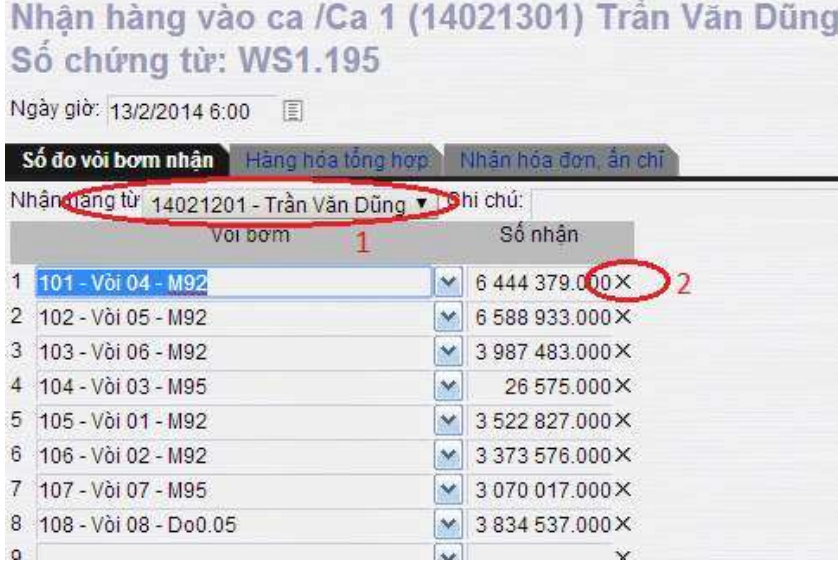

+ Bước 2: Tạo chứng từ WS1 – Nhận hàng vào ca, với giá trị Nhận hàng từ = Cửa hàng để nhận vòi bơm được Văn phòng khai báo thêm mới.

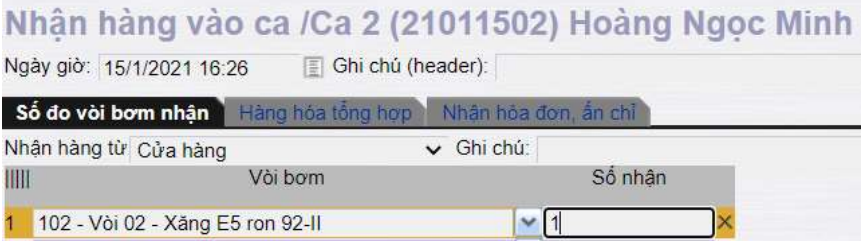

## **V. ÁP CẤU HÌNH BỂ - VÒI BƠM TĐH**

Nếu Cửa hàng có kết nối Tự động hóa vòi bơm, thực hiện thêm thao tác này

B1 : Cửa hàng truy cập chức năng **Cấu hình bể, vòi bơm** thuộc menu Cấu hình\ Cấu hình CHXD\ TĐH

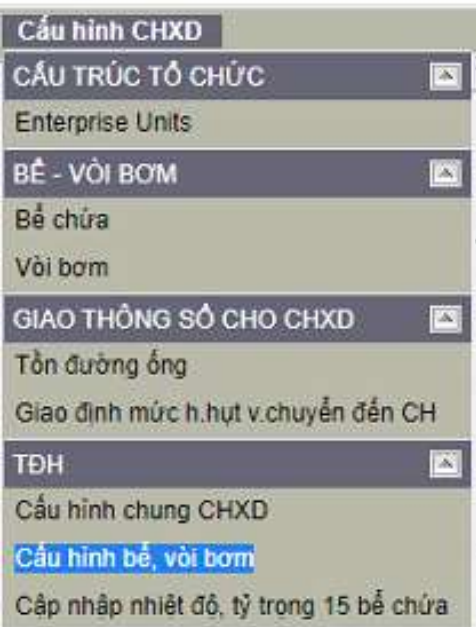

B2 : Nhấn nút Update thông số và Áp giá bán tại mục **Cấu hình vòi bơm**

← → C + D localhost/TDH/ConfigTankPump.aspx?mnuid=16926

#### W + + E Cau trúc doanh nghiệp Danh mục đơn vị Cấu hiệp CHXD

西国

#### Cấu hình bề

Tank Tank, Tank Product Product Inghi High-High Low Low-Low Max. Max. Product Water Temperature USTD. Density EDITTY TRONG >> No. TDHID Name Code Name Level lavel Lovel Lovel Neight Volume Offset Offset Offset Address 15<br>U

#### Cấu hình với bơm

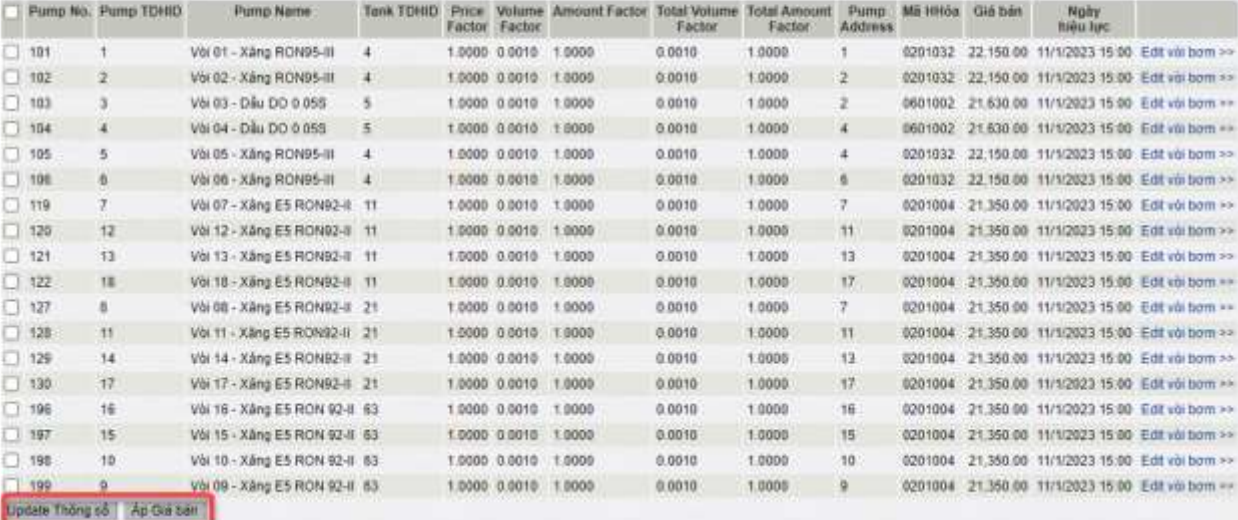